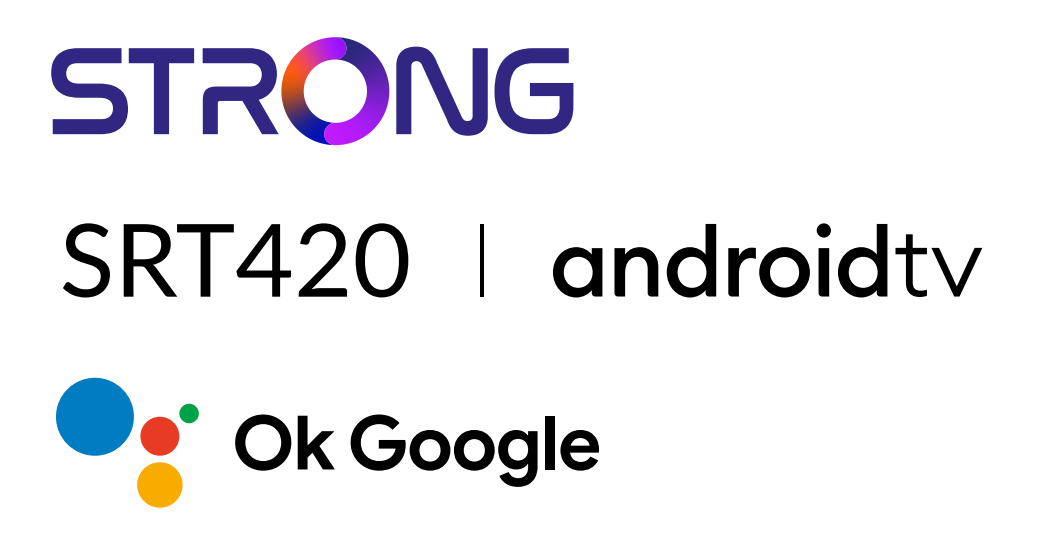

## **ANDROID TV™ AND TERRESTRIAL RECEIVER 2 IN 1 SMART TV BOX**

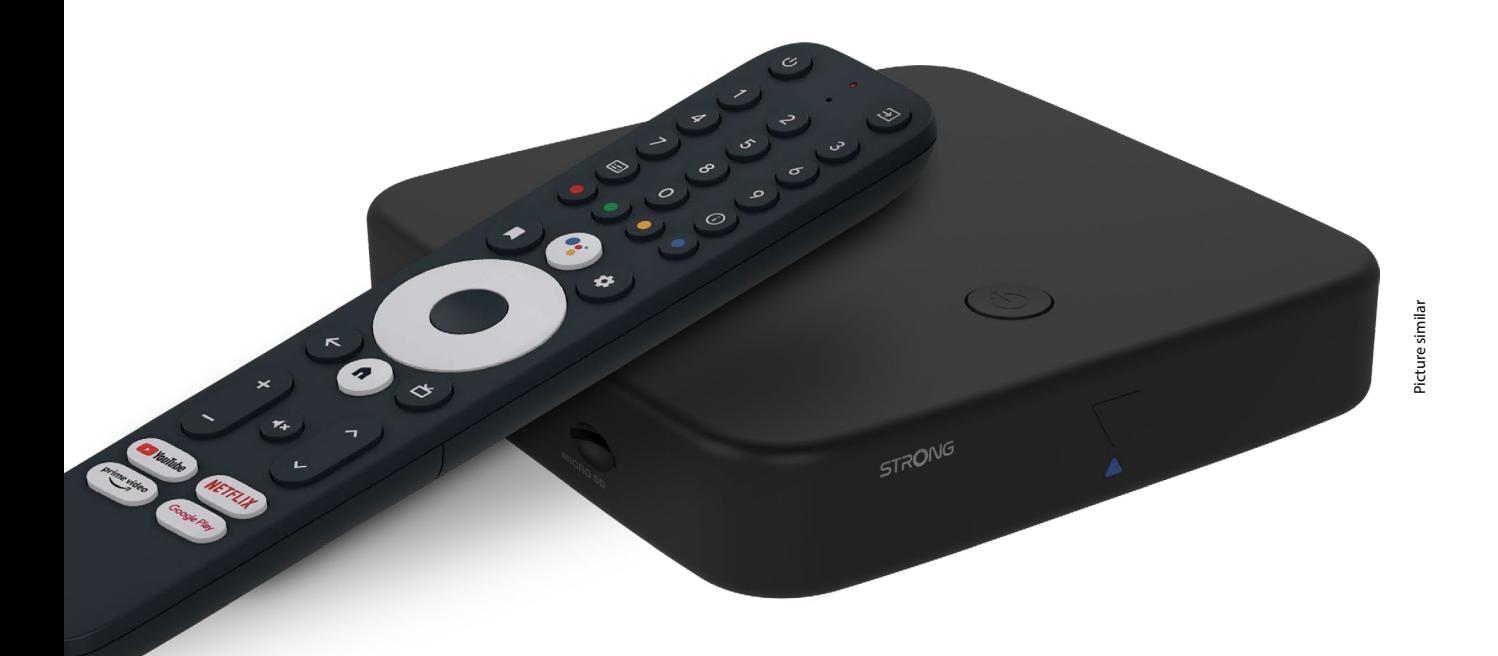

Bedienungsanleitung Manuel d'utilisation Manuale utente Manual del usuario Manual do utilizador Használati útmutató Uživatelský manuál

Brugervejledning Brukerveiledning Gebruiksaanwijzing Användarhandbok Korisnički priručnik Ръководство на потребителя Посібник користувача

## **SERVICE CENTER**

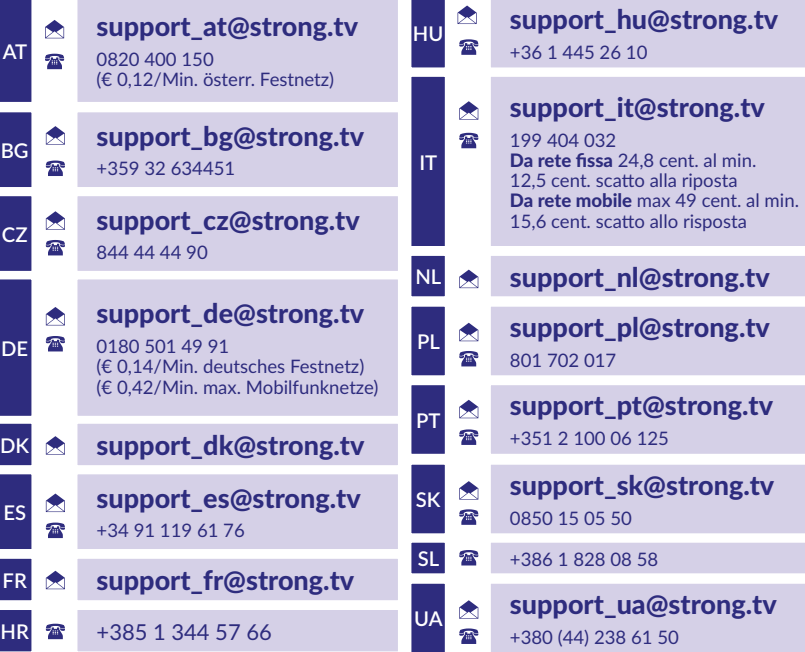

Supplied by STRONG Austria Represented by STRONG Ges.m.b.H. Teinfaltstraße 8/4.Stock A-1010 Vienna, Austria Email: support\_at@strong.tv

### **www.strong.tv**

#### **LICENSES**

This product contains one or more programs protected under international and U.S. copyright laws as unpublished works. They are confidential and proprietary to **Dolby Laboratories.** Their reproduction or disclosure, in whole or in part, or the production of derivative works therefrom without the express permission of Dolby Laboratories is prohibited. Copyright 2003-2009 by Dolby Laboratories. All rights reserved.

#### **DICHIARAZIONE DI CONFORMITÀ UE SEMPLIFICATA**

Con la presente, STRONG dichiara che il dispositivo SRT420 è conforme alla Direttiva 2014/53 / UE. Il testo completo della Dichiarazione europea di conformità è disponibile al seguente indirizzo Internet: http://www.strong.tv/en/doc Prodotto soggetto a modifiche. Come conseguenza della continua ricerca e sviluppi tecnologici, le specifiche tecniche e l'aspetto del prodotto

possono cambiare. Google, Google Play, YouTube, Android TV e altri marchi sono marchi registrati di Google LLC. Wi-Fi, WPA2, WPA sono marchi registrati di Wi-Fi Alliance®. Astra è un marchio registrato di SES Astra. Eutelsat e Hot Bird sono marchi registrati di Eutelsat Comunications. Skype è un marchio commerciale registrato di Skype. STRONG non è affiliata, sponsorizzata, autorizzata o in altro modo associata a/con il gruppo di aziende Skype. Prodotto su licenza di Dolby Laboratories. Dolby, Dolby Audio e il simbolo della doppia D sono marchi di Dolby Laboratories Licensing Corporation. I termini HDMI, HDMI High-Definition Multimedia Interface e il logo HDMI sono marchi o marchi registrati di HDMI Licensing Administrator, Inc. Tutti i nomi dei prodotti sono marchi o marchi registrati dei rispettivi proprietari. © STRONG 2023. Tutti i diritti riservati.

## STRONG NORTH

## **CONTENUTI**

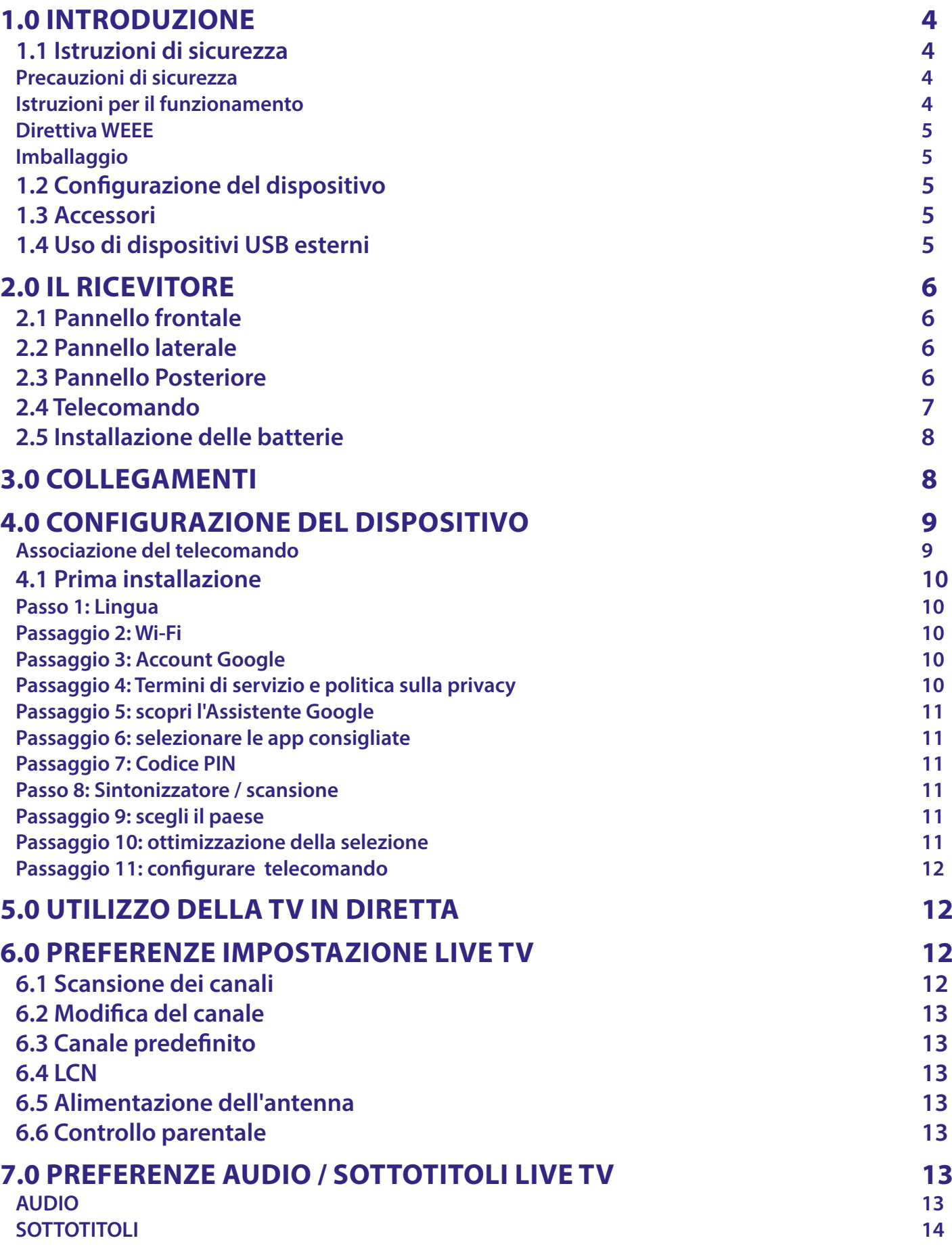

## STRONG NEW REAL PROPERTY

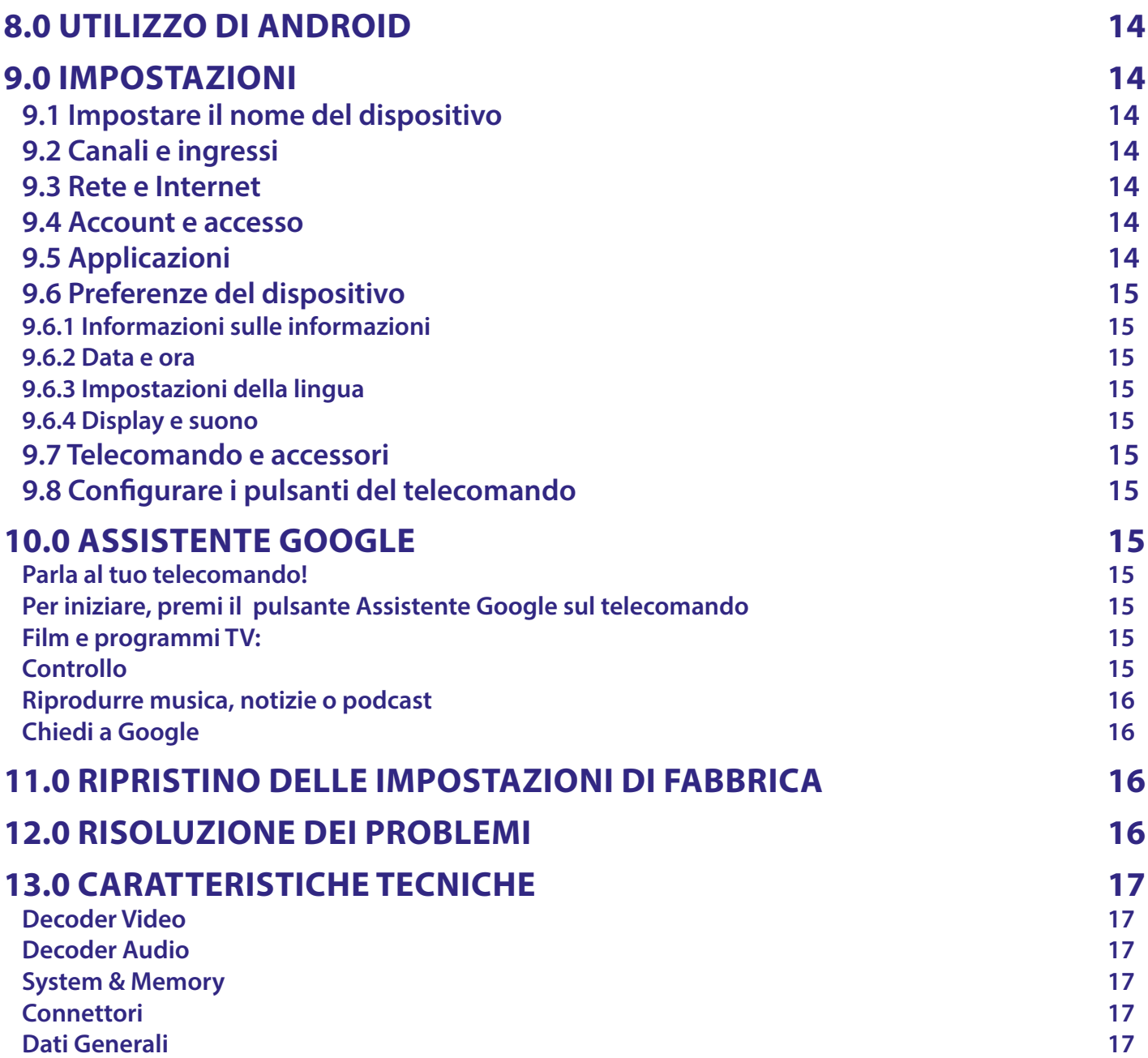

## <span id="page-5-0"></span>**1.0 INTRODUZIONE**

Grazie per aver scelto il TV Box Android 4K Ultra HD di STRONG. Il TV Box è il risultato dell'ultima

tecnologia, offre un'ampia gamma di applicazioni ed è estremamente versatile. Vivete nuove esperienze esplorando il mondo Android e godetevi la visione di programmi IP, via cavo, terrestri e satellitari in Alta Definizione e via satellite e addirittura in Ultra Alta Definizione!!

### **1.1 Istruzioni di sicurezza**

Leggere le istruzioni prima di utilizzare il dispositivo. Conservare le istruzioni per consultazioni future.

- Utilizzare esclusivamente gli accessori specificati o forniti dal produttore (quali adattatore di corrente, batteria, ecc.).
- Prima di installare o far funzionare l'apparecchiatura leggere le informazioni elettriche riguardanti la sicurezza riportate sulla confezione.
- Per ridurre il rischio di incendio o elettrocuzione, non esporre l'apparecchio alla pioggia o all'umidità.
- Non coprire le aperture di ventilazione con oggetti quali giornali, tovaglie, tende, ecc. per permettere la corretta ventilazione.
- Non esporre l'apparecchiatura a gocciolamenti o a schizzi d'acqua e non posizionare sopra il dispositivo oggetti contenenti acqua, come ad esempio vasi.
- $\blacksquare$  Il simbolo  $\blacktriangle$  indica il rischio di shock elettrico.
- Per evitare danni e ferite, fissare bene l'apparecchiatura al pavimento/parete secondo le istruzioni di installazione.
- Pericolo di esplosione della batteria se essa non viene sostituita in modo corretto. Sostituire la batteria solo con una batteria dello stesso tipo o equivalente.
- Non esporre la batteria (la batteria o le batterie o il pacco batteria) a calore eccessivo, come ad esempio luce solare, fuoco o simili.
- L'eccessiva potenza di auricolari o cuffie può provocare danni all'udito. Ascoltare la musica ad alto volume e per lunghi periodi può provocare danni all'udito.
- Per ridurre il rischio di danneggiare l'udito, abbassare il volume a un livello sicuro e adeguato e ridurre la durata di ascolto a volume alto.
- La spina dell'alimentazione o dell'accoppiatore è utilizzata come dispositivo di spegnimento e deve essere facilmente raggiungibile. Quando non è utilizzata e durante gli spostamenti, maneggiare con cura il cavo di alimentazione, es. legare il cavo di alimentazione con una fascetta o con qualcosa di simile. Tenerlo lontano da bordi taglienti o oggetti simili che possono danneggiare il cavo stesso. Prima di un nuovo utilizzo, verificare che il cavo non sia danneggiato. Quando tutte le spie luminose sono spente, significa che il dispositivo è staccato completamente dall'alimentazione.
- La batteria deve essere smaltita nel rispetto delle disposizioni ambientali.
- Non posizionare sull'apparecchio delle fiamme libere, come ad esempio delle candele accese.
- $\beta$ . Per impedire la diffusione di incendi, tenere sempre lontano dall'apparecchio candele o fiamme libere.
- Il simbolo qui accanto indica che questo è un dispositivo elettrico di classe II o con doppio isolamento. È stato progettato in modo che non richieda una connessione di sicurezza con messa a terra.

#### **Precauzioni di sicurezza**

- Non aprite l'involucro del dispositivo. In questo modo annullereste la garanzia. È pericoloso toccare l'interno del dispositivo a causa del voltaggio elevato e del possibile rischio elettrico. Per l'assistenza rivolgetevi esclusivamente a personale di servizio qualificato.
- Quando connettete i cavi, siate sicuri che il dispositivo sia disconnesso dall'alimentazione principale. Attendete qualche secondo prima di spostare il ricevitore o disconnettere altre apparecchiature.
- Utilizzate solo prolunghe approvate con cavi compatibili al consumo elettrico dell'apparecchiatura installata. Assicuratevi che l'alimentazione corrisponda al voltaggio e amperaggio indicato sul retro del dispositivo.
- A Rischio di esplosione se la batteria viene sostituita da un tipo diverso e sbagliato.
- Lo smaltimento di una batteria nel fuoco o in un forno caldo, o la rottura o il taglio di una batteria possono provocare un'esplosione.
- Lasciare una batteria in un ambiente circostante a temperatura estremamente elevata può provocare un'esplosione o la perdita di liquidi o gas infiammabili.
- Una batteria soggetta a una pressione dell'aria estremamente bassa può provocare un'esplosione o la perdita di liquidi o gas infiammabili.

#### **Istruzioni per il funzionamento**

- Non installare l'attrezzatura in uno spazio ristretto come ad esempio una libreria o un armadio.
- Non utilizzare l'apparecchio vicino ad aree umide e fredde, proteggere l'attrezzatura dal surriscaldamento.
- Tenere l'apparecchio lontano dalla luce diretta del sole.
- Non usare l'attrezzatura in un luogo polveroso.
- Non posizionare candele vicino alle aperture per l'areazione per evitare che del materiale estraneo possa entrare nel dispositivo.

### <span id="page-6-0"></span>**Direttiva WEEE**

Smaltimento corretto del prodotto. Questo marchio indica che nell'UE il prodotto non deve essere smaltito insieme ai rifiuti domestici. Per evitare di danneggiare l'ambiente e per salvaguardare la salute umana, riciclare il prodotto in modo adeguato per favorire il riutilizzo sostenibile delle risorse materiali. Se si desidera restituire il dispositivo usato, utilizzare i sistemi di restituzione e raccolta o contattare il rivenditore dove è stato acquistato il prodotto. Il rivenditore si occuperà di effettuare il riciclaggio in modo sicuro.

### **Imballaggio**

Prima della spedizione, il dispositivo viene attentamente controllato e imballato. Quando si disimballa l'apparecchiatura, assicurarsi che siano presenti tutte le sue parti. Tenere l'apparecchio lontano dalla portata dei bambini. Si raccomanda di conservare l'imballo per tutta la durata del periodo di garanzia per proteggere perfettamente l'apparecchio nel caso di riparazioni in garanzia.

### **1.2 Configurazione del dispositivo**

Utilizzare solo cavi HDMI di alta qualità e ben schermati, versione 2.1 o superiore, per guardare anche con le risoluzioni dello schermo più elevate.

In caso contrario, seguire queste istruzioni attentamente:

- Usare un cavo coassiale schermato per ricevere al meglio i segnali dall'antenna
- Usare un cavo HDMI di alta qualità e ben schermato per avere la migliore risoluzione a schermo.
- Collegare i cavi come indicato nel manuale utente della TV e dell'antenna.

Questo manuale fornisce tutte le istruzioni complete per l'installazione e l'uso del ricevitore. I simboli descritti di seguito hanno le seguenti funzioni:

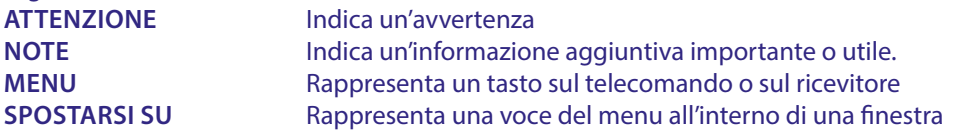

### **1.3 Accessori**

- **TV Box Android**
- Telecomando ad attivazione vocale
- Telecomando
- 2x batterie (tipo AAA)
- Cavo HDMI
- Alimentatore 12 V / 1 A

## **ATTENZIONE:** Le batterie non devono essere ricaricate, smontate o corto-circuitate elettricamente. Non mischiare batterie nuove con batterie vecchie o con altri tipi di batterie. **NOTE:** Per un appropriato utilizzo di questo dispositivo, usare solo adattatori di alimentazione qui di seguito elencati (in caso di necessaria sostituzione): Modello: ASM-0502000; Produttore : Shenzhen Aosimai

Technology Co.Ltd L'utilizzo di altri adattatori di alimentazione potrebbe causare danni al dispositivo. Tal danno non è coperto da garanzia.

## **1.4 Uso di dispositivi USB esterni**

- Si raccomanda l'utilizzo di dispositivi USB 2.0 o superiori. Se il dispositivo non dovesse essere compatibile con le specifiche 2.0 la riproduzione e altre funzioni potrebbero non funzionare correttamente.
- STRONG non garantisce la compatibilità con tutti i tipi di dispositivi USB come webcam, tastiere, mouse, dispositivi di memorizzazione.
- Se si utilizza un Hard Disk Drive USB, si prega di verificare che le specifiche elettriche non superino la capacità del proprio ricevitore (max. 5 V/500 mA). In tal caso collegare l'USB HDD ad un adattatore di corrente esterno.
- Si consiglia di non archiviare informazioni importanti sui dispositivi USB che si utilizzano nel ricevitore. Eseguire sempre il backup dei dati sul dispositivo USB prima di usarlo con il ricevitore. STRONG non è responsabile della perdita di dati o di eventi che hanno causato la perdita di dati.

## <span id="page-7-0"></span>**2.0 IL RICEVITORE**

## **2.1 Pannello frontale**

**STRONG**  $\overline{\triangle}$ 

Indicatore LED: In modalità standby si illumina in rosso e in modalità di funzionamento si illumina in blu. Se lampeggia, la connessione Internet o i dati TV in diretta non vengono stabiliti o persi.

Pulsante sul pannello superiore: Pulsante On / Off

## **2.2 Pannello laterale**

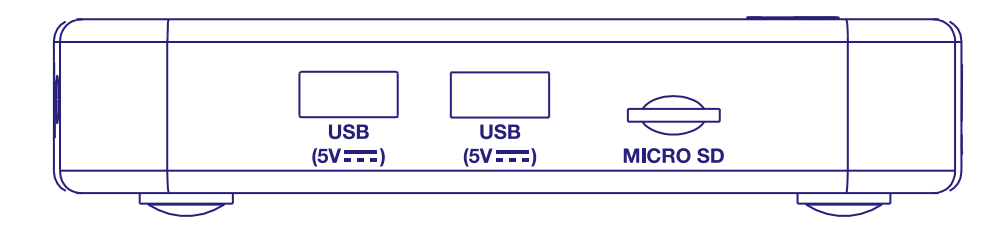

1. Porta per USB 2.0

2. Porta per USB 2.0

3. Slot per scheda Micro SD

## **2.3 Pannello Posteriore**

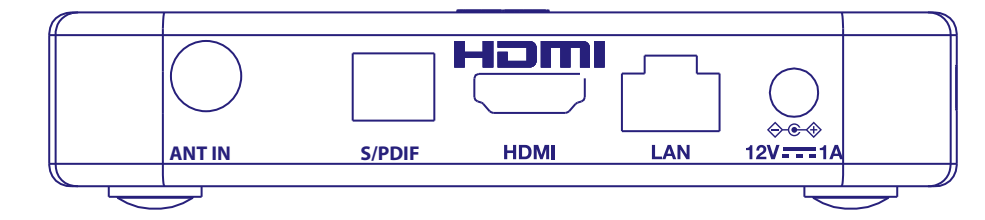

1. ANT IN Connessione antenna per la ricezione di segnali del digitale terrestre. 2. S/PDIF (ottica) Per connettere il ricevitore ad un amplificatore audio digitale. 3. HDMI Per connettere il ricevitore alla TV mediante un cavo HDMI. 4. LAN / ETHERNET RJ45 Connettiti al tuo router Internet per accedere a Internet/app.

5. Alimentazione Il vostro ricevitore necessita di un voltaggio pari a 110~240V AC (Auto-selezionabile), 50/60Hz +/-5%. Controllate le specifiche locali prima di connettere il ricevitore alla presa a muro.

*Fig. 3*

*Fig. 1*

## <span id="page-8-0"></span>**2.4 Telecomando**

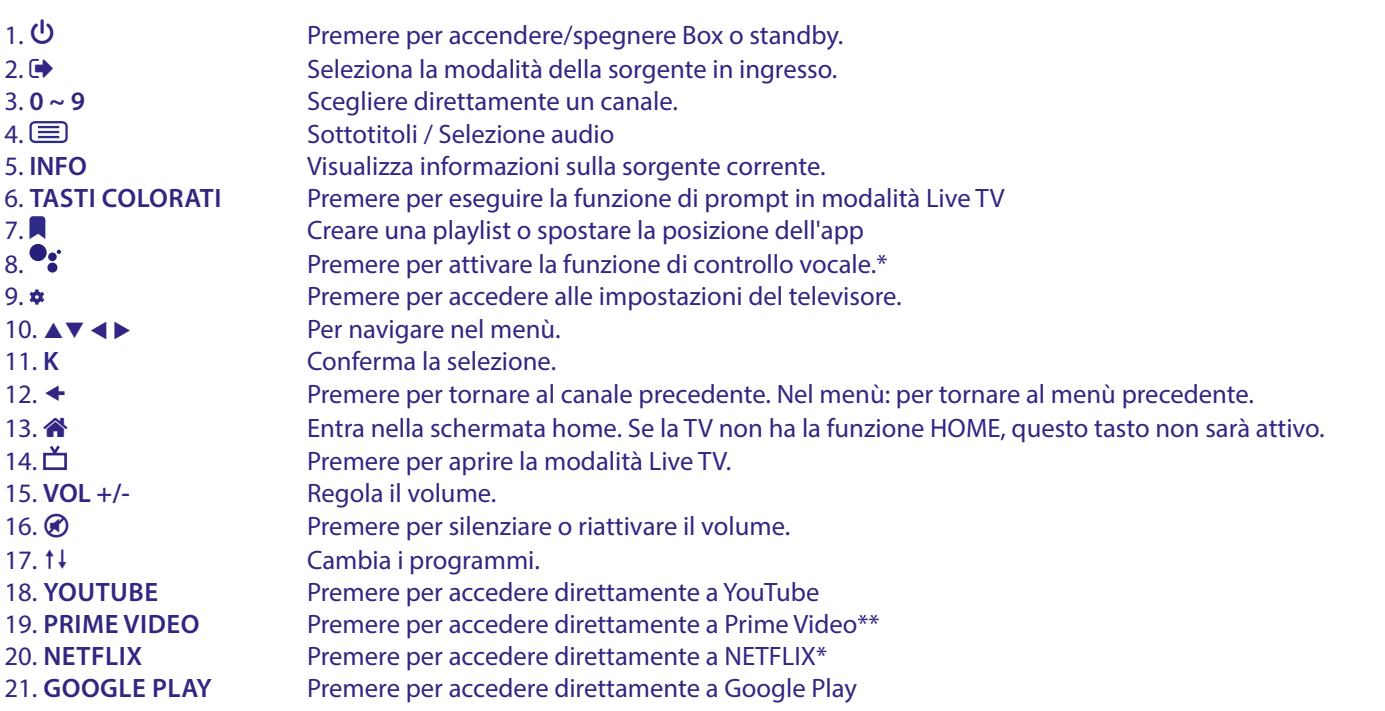

\*Il controllo vocale e alter funzioni analoghe possono funzionare solo quando il telecomando è accoppiato con il tuo TV.

\*\* Abbonamento non incluso. Prime è disponibile nei paesi selezionati. Prime deve essere impostato tramite un account. Richiede Internet a banda larga. Vedere www.primevideo.com per ulteriori informazioni.

\*\*\* Abbonamento non incluso. Netflix è disponibile nei paesi selezionati. Netflix deve essere impostato tramite un account. Richiede Internet a banda larga. Vedere www.netflix.com/TermsOfUse per ulteriori informazioni.

*Fig. 4*

## <span id="page-9-0"></span>**2.5 Installazione delle batterie**

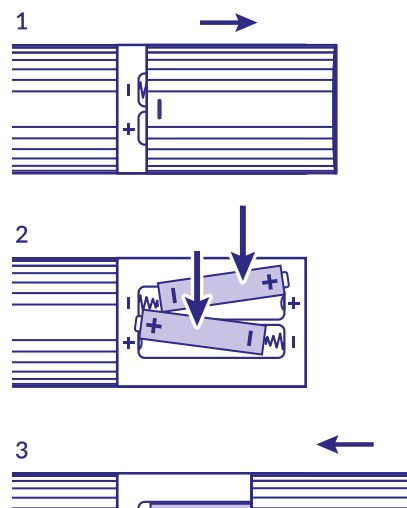

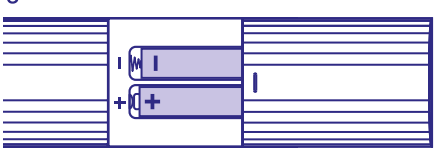

Aprire il coperchio delle batterie posizionato sul retro del telecomando e inserire le due batterie AAA. Seguire l'indicazione della polarità indicata.

- 1. Aprire il coperchio
- 2. Installare le batterie
- 3. Chiudere il coperchio

**NOTA:** Le batterie non devono essere ricaricate, cortocircuitate o mescolate con altre batterie.

## **3.0 COLLEGAMENTI**

Fare riferimento allo schema seguente per la connessione dell'alimentazione, della rete e degli altri eventuali dispositivi al vostro TV Box Android.

**NOTA:** (Prima di iniziare spegnere tutti i dispositivi da collegare). *Fig. 6* 0.00  $|\odot$  $12V$  1 A Ē Ö **1 2 3 4 5**Hom  $5V = 50$ <br>50 mA m  $\bigcap$ <del>© © ⊘</del><br><u>12V = ۳۰</u> ANT <mark>I</mark>N S/PDIF **HDMI** LAN  $\Leftrightarrow$  $\frac{1}{\text{USB}}$ <br>(5V =  $\text{USB}}$ )  $\frac{USB}{(5V \cdot \cdot \cdot \cdot)}$ MICRO SD **6 6 7**  $\overline{\mathbf{m}}$  $\sqrt{\hat{r}}$ 8

*Fig. 5*

<span id="page-10-0"></span>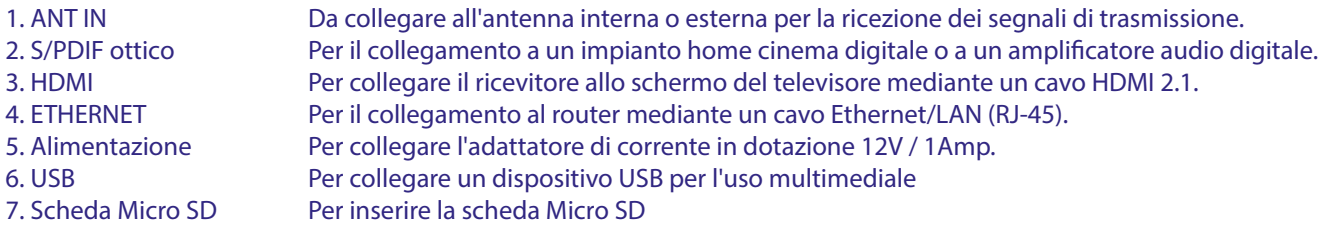

## **4.0 CONFIGURAZIONE DEL DISPOSITIVO**

#### **Associazione del telecomando**

È possibile accendere i dispositivi dopo aver collegato correttamente tutto l'hardware.

Se tutto è collegato e alimentato correttamente **On**, sullo schermo del televisore verrà visualizzata la schermata di associazione. Quando non vedi questa schermata, controlla che sia selezionato l'ingresso HDMI corretto sul televisore.

Per poter utilizzare l'Assistente Google sul telecomando, devi prima associare il telecomando Bluetooth al tuo Android TV Box. Seguire le istruzioni di associazione visualizzate sullo schermo.

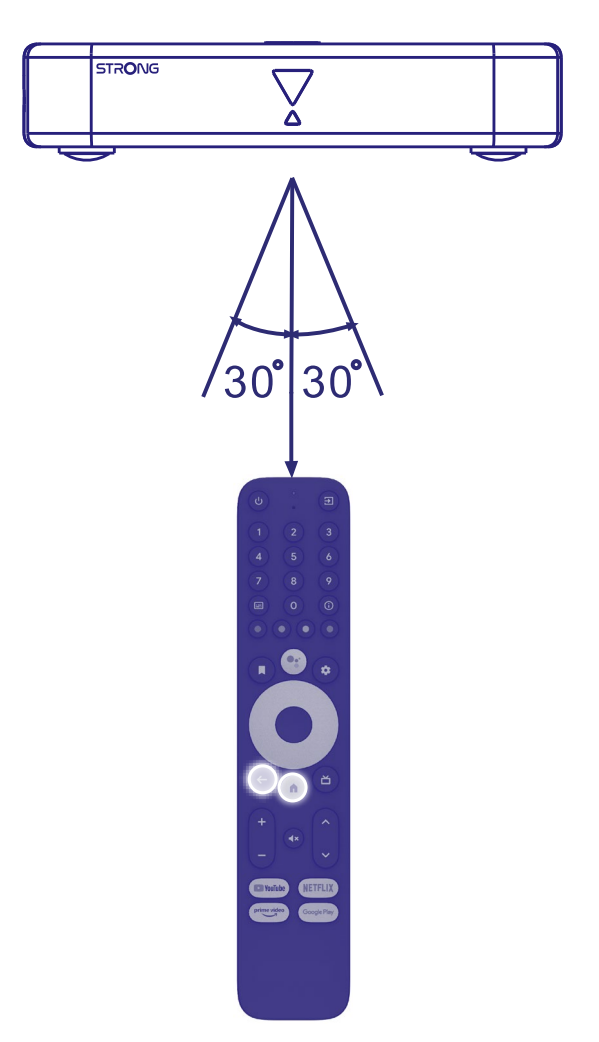

Premere contemporaneamente i pulsanti  $\triangleq$  e  $\triangleq$  per più di 5 secondi fino a quando il led sul telecomando non lampeggia. Quando ha avuto successo apparirà un messaggio sullo schermo. In caso contrario, controllare le batterie del telecomando o riprovare.

## <span id="page-11-0"></span>**4.1 Prima installazione**

#### **Passo 1: Lingua**

Seleziona la tua lingua preferita nella pagina di benvenuto.

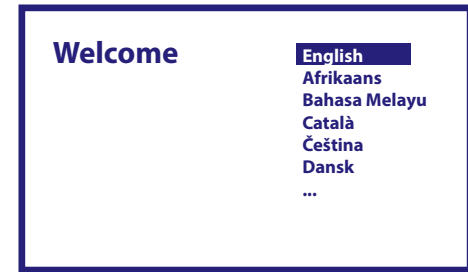

### **Passaggio 2: Wi-Fi**

Seleziona e connettiti alla tua rete Wi-Fi. Se si utilizza un cavo Ethernet, è sufficiente confermare.

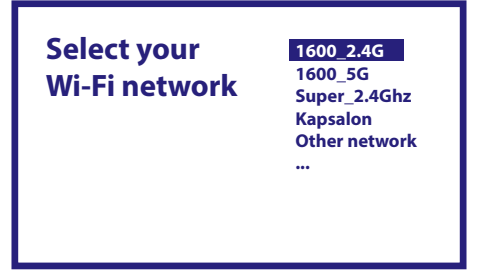

#### **Passaggio 3: Account Google**

Accedi con il tuo account Google. Se non ne hai uno, ti preghiamo di crearne uno prima sul tuo computer o su un altro dispositivo Android come telefono cellulare o tablet. Senza l'account Google non è possibile utilizzare questo dispositivo.

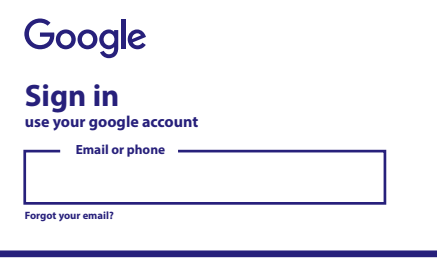

#### **Passaggio 4: Termini di servizio e politica sulla privacy**

Leggi e accetta i Termini di servizio e l'Informativa sulla privacy.

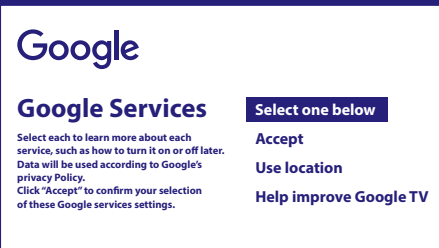

### <span id="page-12-0"></span>**Passaggio 5: scopri l'Assistente Google**

Seleziona nei passaggi successivi se desideri utilizzare l'assistenza Google e utilizzarlo per eseguire ricerche nelle applicazioni.

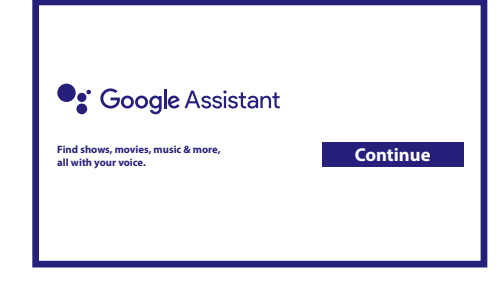

#### **Passaggio 6: selezionare le app consigliate**

Se desideri installare le applicazioni consigliate, puoi selezionarle qui.

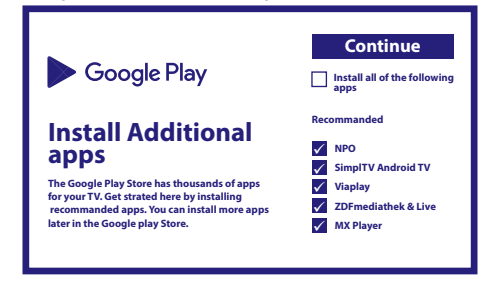

#### **Passaggio 7: Codice PIN**

In questo passaggio è necessario creare un codice PIN che è possibile ricordare. Questo PIN verrà utilizzato per il controllo genitori e il blocco dei canali nell'applicazione Live TV. Consigliamo di non usare 0000. Si prega di annotare questo codice PIN.

#### **Passo 8: Sintonizzatore / scansione**

Selezionare se si desidera eseguire la scansione dei canali TV e/o Radio. Se non si desidera utilizzare la Live TV dei canali del digitale terrestre, selezionare "Salta". È possibile eseguire la scansione automatica in seguito. Se si sceglie di utilizzare questa opzione, si inserirà la selezione del paese.

#### **Passaggio 9: scegli il paese**

Seleziona qui il paese in cui stai utilizzando Android TV Box. È molto importante selezionare il paese corretto per fare in modo di trovare tutti i canali e li ordini automaticamente, se questa caratteristica è supportata.

#### **Passaggio 10: ottimizzazione della selezione**

In questo menu è possibile selezionare se si desidera utilizzare un'antenna attiva che richiede un'alimentazione a 5 volt per l'amplificatore incorporato. Verificare se l'antenna collegata richiede che sia impostata su ON premendo il pulsante **OK**. Successivamente, è possibile selezionare la modalità di scansione per "TUTTI" i canali inclusi criptati o solo "Free". Selezionare "Auto Tuning" per avviare la scansione su tutte le frequenze o "Manuale" per una sola frequenza. Se lo si desidera, è possibile sintonizzare l'antenna prima in sintonizzazione manuale e poi tornare all'inizio della sintonizzazione automatica.

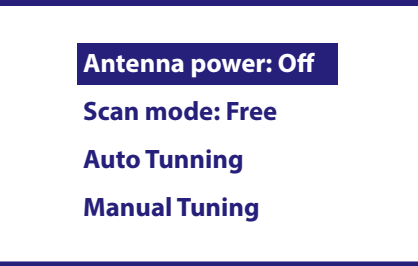

Al termine della selezione, selezionare "Auto Tuning" e premere OK per avviare il processo di scansione.

**NOTA:** Questo TV box non è in grado di decodificare i canali criptati.

### <span id="page-13-0"></span>**Passaggio 11: configurare telecomando**

In questo passaggio, è possibile impostare alcuni pulsanti per regolare il volume, i pulsanti di input e standby dei dispositivi collegati. Ad esempio: TV, soundbar, amplificatore audio digitale. Per iniziare, seleziona "Configura telecomando" e segui le istruzioni sullo schermo. Per eseguire la configurazione in un secondo momento in un altro momento, è sufficiente selezionare "Non ora".

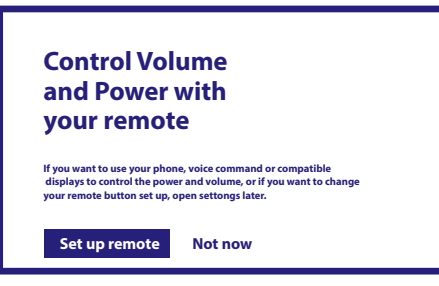

Dopo tutti questi passaggi, il box Android TV viene visualizzato nella schermata principale. Seleziona *Live TV* per guardare i canali TV che hai trovato.

L'installazione è completata: ora puoi godere di tutte le caratteristiche di questo decoder.

## **5.0 UTILIZZO DELLA TV IN DIRETTA**

Per iniziare a guardare i canali TV, selezionare nella schermata iniziale l'applicazione *Live TV* e premere **OK**. Se i canali TV si trovano nei primi passaggi di installazione, si potranno iniziare a vedere i canali desiderati. Quando non vengono trovati canali durante questa prima installazione, verrà visualizzata la schermata *Scansiona canali*. In questo caso premere il pulsante **SETTINGS** e selezionare *Canali e ingressi* per aprire il menu di scansione dei canali. Controlla se è selezionato il paese corretto. Selezionare il menu *Scan* e seguire le istruzioni visualizzate per (re) installare i canali TV. Quando si utilizza *Live TV* per la prima volta, la spiegazione dai pulsanti di navigazione viene visualizzata sullo schermo. Utilizzare questi pulsanti o premere il pulsante **OK** per eseguire questi passaggi e confermare le spiegazioni. **TORNA SU** Aprire il menu *For You* per selezionare uno dei programmi attualmente in esecuzione. In questo menu utilizzare **SINISTRA/DESTRA** per selezionare la guida TV, i preferiti o le preferenze. **GIÙ** Le informazioni verranno visualizzate sullo schermo dal programma attualmente in esecuzione. In questo menu utilizzare **SINISTRA/DESTRA** per selezionare il menu Sottotitoli e Audio. Premere **OK** per avviare la funzione Timeshift quando il dispositivo USB è collegato. **SINISTRA** Aprire l'elenco dei canali *All* Channels. In questo menu utilizzare **SU/GIÙ** per spostare l'evidenziazione su un altro canale e premere **OK** per selezionare. Utilizzare <**F** per selezionare Recent gli ultimi canali selezionati, solo *Radio o TV*. **DESTRA** Richiamare il banner informativo EPG sullo schermo con solo informazioni sul canale corrente con eventi attuali e futuri. Utilizzare < > per scorrere fino agli eventi successivi e premere OK per visualizzare informazioni più dettagliate. Se vuoi vedere uno dei prossimi eventi, seleziona *Watchlist* e premi **OK** per aggiungerli alla tua watchlist. **INDIETRO** Torna indietro nel menu o esci dalle informazioni. **NOTA:** alcuni canali TV trasmettono solo tracce audio Dolby. In questo caso, il volume non può essere regolato tramite il controllo del volume del box Android TV. Utilizzare invece il telecomando dello schermo TV o l'amplificatore audio Dolby. In alternativa, è possibile impostare il controllo del volume

## **6.0 PREFERENZE IMPOSTAZIONE LIVE TV**

protocollo HDMI CEC.

Se si desidera avviare una nuova scansione automatica, modificare i canali, ordinare i canali, impostare il canale di avvio predefinito o spegnere e accendere l'antenna, selezionare il menu *Preferenze* facendo clic su **SU** e quattro volte **DESTRA**. Quindi fare clic su **GIÙ** per selezionare *Setup* e i sottomenu sottostanti.

tramite il menu "Impostazioni" > "Imposta pulsanti di controllo remoto" per il controllo tramite il

### **6.1 Scansione dei canali**

Questo menu consente di cercare automaticamente i canali di tutte le frequenze disponibili per il paese selezionato. Tenere presente che tutti i canali installati in precedenza e gli elenchi dei preferiti verranno eliminati. I nuovi canali trovati verranno installati nell'elenco dei canali e successivamente sarà possibile creare un nuovo elenco di preferiti, se lo si desidera. Seleziona

<span id="page-14-0"></span>*Scan* e seleziona tra *Auto*, che installerà tutti i canali trovati o *Manual*, per eseguire la scansione solo su una frequenza selezionata. Selezionare *Cerca* e premere **OK** per avviare la scansione.

## **6.2 Modifica del canale**

Questo menu consente di saltare, spostare, rinominare, eliminare i canali dall'elenco dei canali.

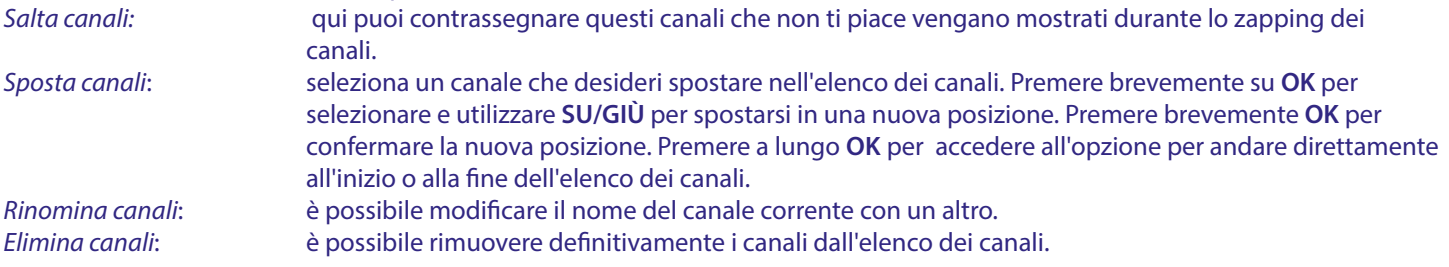

## **6.3 Canale predefinito**

Utilizzare questa voce di menu per selezionare il canale da visualizzare all'avvio dell'app Live TV. Impostare *On* per abilitarlo, impostare *Off* per disabilitarlo e iniziare con l'ultimo canale guardato.

## **6.4 LCN**

L'opzione *LCN* (Logical Channel Numbering) può essere disattivata o attivata. Seleziona *Disabled / Off* se vuoi ordinare liberamente i canali come preferisci. Selezionare *Enabled / On* se il trasmettitore locale supporta questo ordinamento automatico dei canali. Se si modifica la selezione LCN, si consiglia una nuova scansione automatica.

### **6.5 Alimentazione dell'antenna**

Impostare su *On* se si utilizza un'antenna attiva (con amplificatore incorporato). Il connettore ANT IN del ricevitore avrà quindi 5 volt con max. 50mA. Selezionare *Off* per le antenne passive.

### **6.6 Controllo parentale**

Questo menu consente di proteggere i canali con livelli di classificazione e bloccarli con un PIN.

È inoltre possibile creare un nuovo codice PIN. Per accedere a questo menu, digitare innanzitutto il codice PIN creato durante la prima installazione. I canali con una classificazione parentale superiore all'età scelta saranno protetti con un codice PIN (se disponibile nella trasmissione locale).

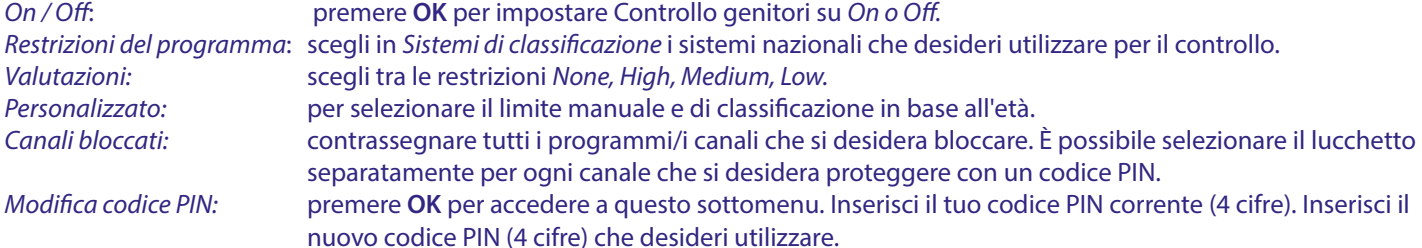

Inserisci nuovamente il nuovo codice PIN per confermare. Verrà salvato automaticamente. Per favore, prendine nota. Nuovo PIN:

## **7.0 PREFERENZE AUDIO / SOTTOTITOLI LIVE TV**

Per le impostazioni di priorità di audio e sottotitoli, selezionare uno di questi menu. In modalità di visualizzazione, selezionare il menu *Preferenze* facendo clic su **SU** e quattro volte su **DESTRA**. Quindi fare clic su **GIÙ** per selezionare *Audio o Sottotitoli* e i sottomenu sottostanti.

#### **AUDIO**

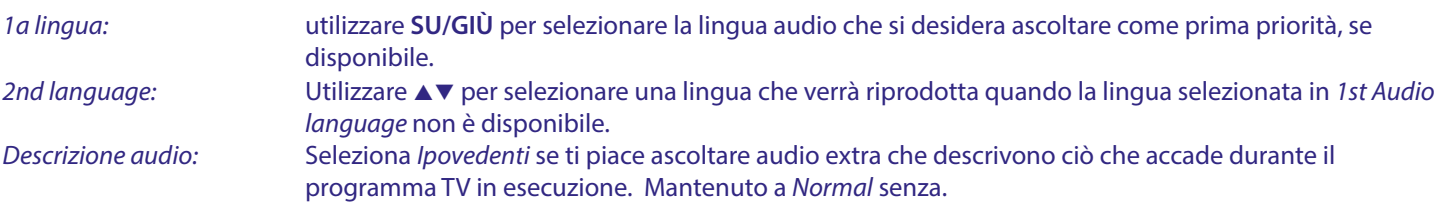

### <span id="page-15-0"></span>**SOTTOTITOLI**

*Generale:* Utilizzare **SU/GIÙ** per selezionare *On* per attivare la visualizzazione dei sottotitoli. *Normale:* per sottotitoli standard o *Non udenti\* 1st Subtitle Language:* A▼ per selezionare la prima lingua preferita per i sottotitoli. 2nd Subtitle Language: Usa ▲▼ per selezionare la seconda lingua preferita per i sottotitoli.

\*Il tipo di sottotitolo preferito da visualizzare automaticamente se disponibile.

## **8.0 UTILIZZO DI ANDROID**

Premere il pulsante <sup>a</sup> per selezionare la home page di Android da cui è possibile iniziare la propria esperienza visiva. Questa è la pagina iniziale che ti permette di selezionare Live TV, le tue applicazioni preferite come YouTube, per cercare film e nuove app da installare. Utilizzare i pulsanti di navigazione **SU/GIÙ** e **SINISTRA/DESTRA** per selezionare e confermare la selezione con **OK**. Per uscire o fare un passo indietro utilizzare il pulsante **INDIETRO**.

Premere il pulsante **LIVE TV** per aprire direttamente Live TV. (Capitolo 5)

Premere il pulsante **IMPOSTAZIONI** per accedere direttamente ai menu di sistema Android per modificare le impostazioni e configurare le connessioni come Wi-Fi e Bluetooth. (Capitolo 9)

Premi il pulsante **GOOGLE ASSITANT** per utilizzare l'assistenza Google con le funzioni di controllo vocale. (Capitolo 10)

## **9.0 IMPOSTAZIONI**

Selezionare Impostazioni per controllare le informazioni sul dispositivo, aggiungere/rimuovere account e apportare modifiche al Impostazioni di sistema. Rimuovi le app, imposta data e ora, seleziona le impostazioni audio e dello schermo, ripristina le impostazioni di fabbrica e molto altro ancora ... Premere il pulsante **IMPOSTAZIONI** per accedere direttamente o tramite il menu Home per selezionare la voce nel contenitore in alto a destra.

### **9.1 Impostare il nome del dispositivo**

Seleziona qui un nome che ti aiuterà a identificare la connessione quando la trasmetti o la stabilisci da altri dispositivi.

### **9.2 Canali e ingressi**

Questa opzione viene utilizzata per scansionare, saltare e spostare i canali per l'app Live TV. Accessibile anche tramite l'app.

### **9.3 Rete e Internet**

Selezionare e abilitare il Wi-Fi per connettersi wireless alla rete.

Una volta che il dispositivo esegue la scansione ed elenca le reti Wi-Fi vicine, selezionare il nome di rete appropriato, se necessario inserire la password e selezionare **OK**.

Si può utilizzare un cavo RJ45 tra il box Android e il router per la connessione Internet.

Puoi trovare in *Ethernet > Connected* se la connessione è stata stabilita correttamente. Se viene visualizzato *Non connesso,* il cavo non è collegato o si desidera utilizzare il Wi-Fi.

**NOTA:** È possibile utilizzare una sola connessione contemporaneamente. Wi-Fi o via cavo. Non entrambi.

### **9.4 Account e accesso**

Trova qui l'account corrente che hai utilizzato nella prima configurazione. Se desideri aggiungere un nuovo account, passa a uno nuovo o eliminane uno.

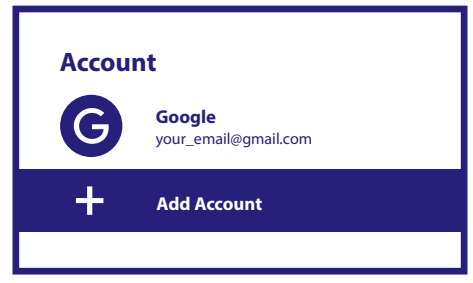

### **9.5 Applicazioni**

Trova qui tutte le app installate nel tuo android box. Se vuoi puoi rimuoverle o vedere le autorizzazioni memorizzate, o che richiedono. Per favore, fai attenzione se cambi alcune o rimuovi app. Questo può portare all'instabilità delle loro funzioni.

## <span id="page-16-0"></span>**9.6 Preferenze del dispositivo**

Qui troverai tutte le impostazioni come informazioni sul dispositivo e sulla versione del software, ora e data, selezione della lingua, tipo di tastiera, display e suono, spazio di archiviazione, attivazione di Google Assistance e Chromecast, impostazioni di risparmio energetico, posizione e accessibilità.

#### **9.6.1 Informazioni sulle informazioni**

In Impostazioni > Preferenze dispositivo, seleziona *Informazioni* per trovare il nome del dispositivo e le informazioni sul software. Selezionare *Aggiornamento sistema* per verificare se è disponibile un nuovo software. Seleziona *Ripristino impostazioni di fabbrica* per ripristinare o cancellare tutto. (Vedi capitolo 11)

**ATTENZIONE:** Dopo un aggiornamento, il ricevitore si riavvia automaticamente. Durante il processo di aggiornamento non scollegare MAI il ricevitore dalla rete elettrica o spegnere l'alimentazione! Ciò potrebbe danneggiare il ricevitore e invalidare la garanzia!

#### **9.6.2 Data e ora**

Selezionare *Data e ora* per modificare manualmente il fuso orario e il formato di visualizzazione (24/12 ore).

#### **9.6.3 Impostazioni della lingua**

Selezionare *Lingua* per modificare la lingua impostata in precedenza.

#### **9.6.4 Display e suono**

Selezionare *Display and sound* per modificare la risoluzione dello schermo, i formati audio e impostare HDMI CEC Control. Con impostazione predefinita, la risoluzione dello schermo viene impostata automaticamente sulla risoluzione migliore e massima del televisore collegato. Se lo desideri, puoi passare a risoluzioni più basse e disattivare la funzione HDR. Selezionare *HDMI CEC* per impostare il controllo del telecomando dai dispositivi e dal televisore collegato. Selezionare le impostazioni *Avanzate e Suono* per scegliere tra audio stereo e Dolby e per attivare l'uscita S/PDIF.

Trova in *Display e suoni > Impostazioni audio avanzate > Seleziona formati > Nessuno* da impostare solo su Audio stereo. Selezionare *Automatico* per utilizzare tutti i formati audio supportati da questo dispositivo, incluso Dolby Digital.

### **9.7 Telecomando e accessori**

Selezionare l'opzione *Aggiungi accessorio* per l'associazione Bluetooth di un nuovo telecomando o dispositivo. Per rimuovere, rinominare, trovare i dettagli di un dispositivo Bluetooth, selezionarlo quando viene visualizzato in *Telecomando e accessori* e premere **OK** per accedere.

### **9.8 Configurare i pulsanti del telecomando**

Seleziona l'opzione *Aggiungi dispositivo* per comandare con il telecomando Android incluso un altro dispositivo come TV, soundbar o ricevitore AV. Questi devono essere collegati tramite cavo HDMI. Le selezioni sono Volume, Standby e Sorgente ingresso dello schermo TV. Per impostare questi pulsanti è necessario che la connessione Internet sia attiva poiché i codici saranno controllati dal server Internet.

Si prega di seguire le istruzioni sui menu.

## **10.0 ASSISTENTE GOOGLE**

#### **Parla al tuo telecomando!**

Chiedigli di riprodurre il tuo programma preferito, video o musica. Oppure trova l'ultimo blockbuster da vedere.

#### **Per iniziare, premi il pulsante Assistente Google sul telecomando**

Parla nel microfono del telecomando di Ricerca vocale. Ulteriori informazioni sull'Assistente Google su assistant.google.com o dire "Cosa puoi fare?"

#### **Film e programmi TV:**

Riproduci Stranger Things su Netflix. Video clip: riproduci video di gatti. App: apri YouTube. Ricerca: ricerca di sitcom. Info: Parlami di Game of Thrones.

#### **Controllo**

Riproduzione: Pausa. Stop. Volume : più alto. Più basso. Alimentazione: spegni.

### <span id="page-17-0"></span>**Riprodurre musica, notizie o podcast**

Musica: Riproduci musica di Sia. Scopri come scegliere il tuo fornitore di servizi musicali. Notizie: Riproduci le notizie. Quali sono le ultime notizie dalla RAI?

#### **Chiedi a Google**

Sport: Come hanno fatto i Patriots? Quando è la prossima partita di Warriors? Calcoli: cos'è il 20% di 80? Dizionario: cosa significa "ludico"? Trova le risposte: quanto è lontana la luna? Che tempo fa a Berlino? Conversioni di unità: quanti cucchiaini in una tazza?

**NOTA:** Per poter utilizzare l'Assistente Google sul telecomando, devi prima associare il telecomando Bluetooth al TV Box.

## **11.0 RIPRISTINO DELLE IMPOSTAZIONI DI FABBRICA**

In Impostazioni, seleziona Preferenze dispositivo > Informazioni > ripristino delle impostazioni di fabbrica. Fare clic su Ripristino impostazioni di fabbrica per cancellare tutto.

Una volta selezionata questa opzione, tutte le app installate manualmente e le informazioni sui dati utente verranno eliminate. Il box Android TV torna alla fase della Prima installazione guidata per una nuova installazione.

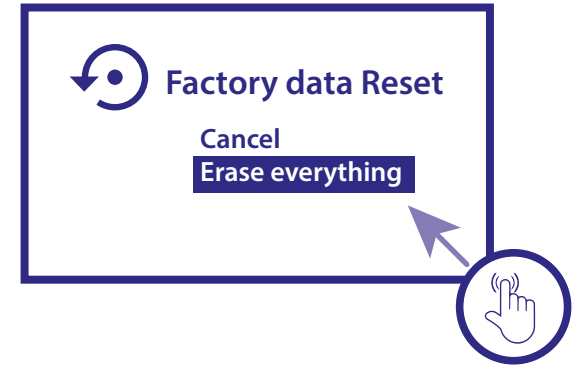

**ATTENZIONE:** Ripristinando il box Android TV ai valori predefiniti di fabbrica, tutte le impostazioni, l'applicazione installata, gli account e i canali memorizzati verranno eliminati definitivamente. Si prega di utilizzare questa opzione con attenzione.

## **12.0 RISOLUZIONE DEI PROBLEMI**

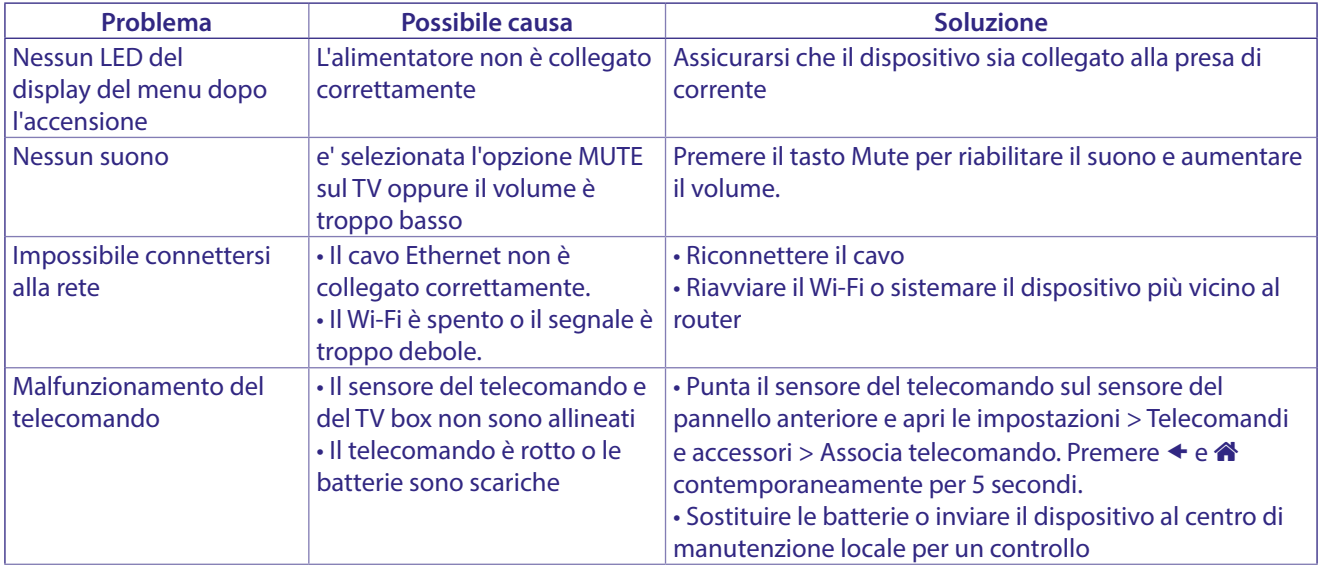

<span id="page-18-0"></span>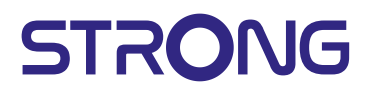

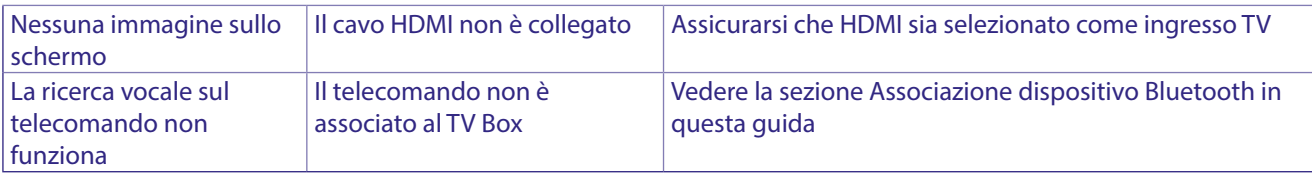

## **13.0 CARATTERISTICHE TECNICHE**

#### **Decoder Video**

Qualità dell'immagine: HLG, HDR10, HDR10+ Compressione video: 3840 x 2160 (4Kp60, 4Kp30), 480i, 480p, 576i, 576p,720p, 1080i, 1080p24,1080p30,1080p60 Codec video: 10-bit H.265 (HEVC), VP9 Profile 2, H.264, AV 1.

#### **Decoder Audio**

Decodifica Audio: Dolby® Digital/ Dolby® Digital Plus\*, AAC, LC-AAC, HE-AAC, MP 3, MPEG-1 layer1/2

\* Dolby, Dolby Audio e il simbolo della doppia D sono marchi di Dolby Laboratories Licensing Corporation.

#### **System & Memory**

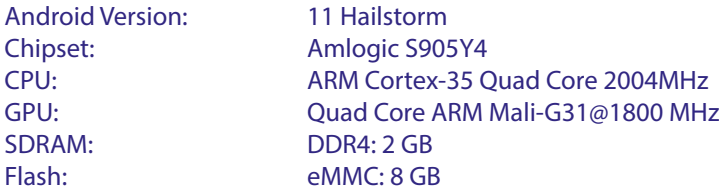

#### **Connettori**

ANT IN HDMI LAN 2x USB ports version 2.0 Micro SD port S/PDIF (optical) DC IN (12 V,1 A)

#### **Dati Generali**

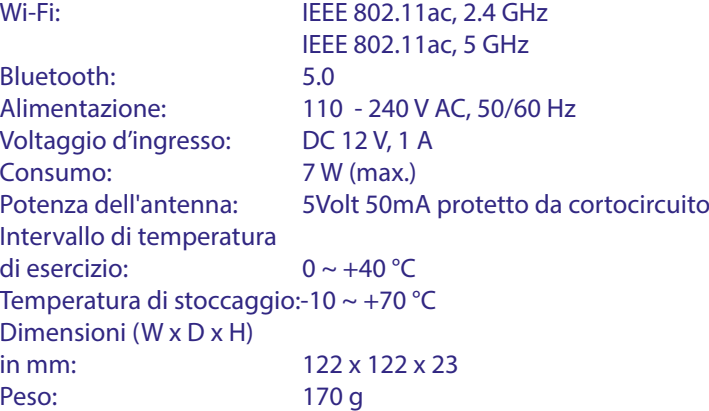

#### **DATA PROTECTION:**

STRONG, i suoi partner produttori, i fornitori delle applicazioni e dei servizi possono raccogliere dati tecnici e informazioni correlate, incluse, ma non limitate a questo dispositivo, sistema, software di applicazione e periferiche. STRONG e i suoi partner produttori, i fornitori dell'applicazione e di servizi possono usare tali informazioni per migliorare i propri prodotti o per fornire servizi o tecnologie ai propri clienti fintanto che questo sia fatto in una forma che non consenta l'identificazione dell'utente. Inoltre, alcuni servizi forniti, già presenti nel dispositivo o installati dall'utente potrebbero richiedere la registrazione da parte dell'utente stesso.

Infine, alcuni servizi che non sono preinstallati, ma possono essere installati successivamente, possono raccogliere dati personali, in questo caso STRONG non è responsabile per l'eventuale violazione della protezione dei dati personali per i servizi non preinstallati.

\*La disponibilità delle App dipendono dalla nazione. STRONG non può essere ritenuto responsabile per i servizi di terzi. Le offerte di terzi possono essere modificate o rimosse in qualsiasi momento, potrebbero non essere disponibili in tutte le regioni e potrebbe richiedere un abbonamento separato.

#### **INFORMAZIONE AGLI UTENTI**

ai sensi dell'art. 13 del decreto legislativo 25 luglio 2005, n. 15"Attuazione delle Direttive 2002/95/ CE, 2002/96/CE e 2003/108/CE, relative alla riduzione dell'uso di sostanze pericolose nelle apparecchiature elettriche ed elettroniche, nonché allo smaltimento dei rifiuti"

Il simbolo del cassonetto barrato riportato sull'apparecchiatura indica che il prodotto alla fine della propria vita utile deve essere raccolto separatamente dagli altri rifiuti.

L'utente dovrà, pertanto, consegnare l'apparecchiatura alla fine della vita utile agli idonei centri di raccolta differenziata dei rifiuti elettronici ed elettrotecnici, oppure riconsegnarla al rivenditore al momento dell'acquisto di una nuova apparecchiatura di tipo equivalente, in ragione di uno a uno. L'adeguata raccolta differenziata per l'avvio successivo dell'apparecchiatura dismessa al riciclaggio, al trattamento e allo smaltimento responsabile contribuisce ad evitare possibili effetti negativi sull'ambiente e sulla salute e favorisce il riciclo dei materiali di cui è composta l'apparecchiatura.

Lo smaltimento abusivo del prodotto da parte dell'utente comporta l'applicazione delle sanzioni amministrative di cui al dlgs. n. 22/1997" (articolo 50 e seguenti del dlgs. n. 22/1997).

Trattamento del dispositivo elettrico od elettronico a fine vita (Applicabile in tutti i paesi dell'Unione Europea e in quelli con sistema di raccolta differenziata)

Questo simbolo sul prodotto o sulla confezione indica che il prodotto non deve essere considerato come un normale rifiuto domestico, ma deve invece essere consegnato ad un punto di raccolta appropriato per il riciclo di apparecchi elettrici ed elettronici. Assicurandovi che questo prodotto sia smaltito correttamente, voi contribuirete a prevenire potenziali conseguenze negative per l'ambiente e per la salute che potrebbero altrimenti essere causate dal suo smaltimento inadeguato. Il riciclaggio del materiali aiuta a conservare le risorse naturali. Per informazioni più dettagliate circa il riciclaggio di questo prodotto, potete contattare l'ufficio comunale, il servizio locale di smaltimento rifiuti oppure il negozio dove l'avete acquistato.

#### **DATA PROTECTION:**

STRONG, i suoi partner produttori, i fornitori delle applicazioni e dei servizi possono raccogliere dati tecnici e informazioni correlate, incluse, ma non limitate a questo dispositivo, sistema, software di applicazione e periferiche. STRONG e i suoi partner produttori, i fornitori dell'applicazione e di servizi possono usare tali informazioni per migliorare i propri prodotti o per fornire servizi o tecnologie ai propri clienti fintanto che questo sia fatto in una forma che non consenta l'identificazione dell'utente. Inoltre, alcuni servizi forniti, già presenti nel dispositivo o installati dall'utente potrebbero richiedere la registrazione da parte dell'utente stesso.

Infine, alcuni servizi che non sono preinstallati, ma possono essere installati successivamente, possono raccogliere dati personali, in questo caso STRONG non è responsabile per l'eventuale violazione della protezione dei dati personali per i servizi non preinstallati.